# **Taurus Super-S LCM**

雙槽 RAID 儲存外接盒 適用於兩個 3.5" Serial ATA 硬碟

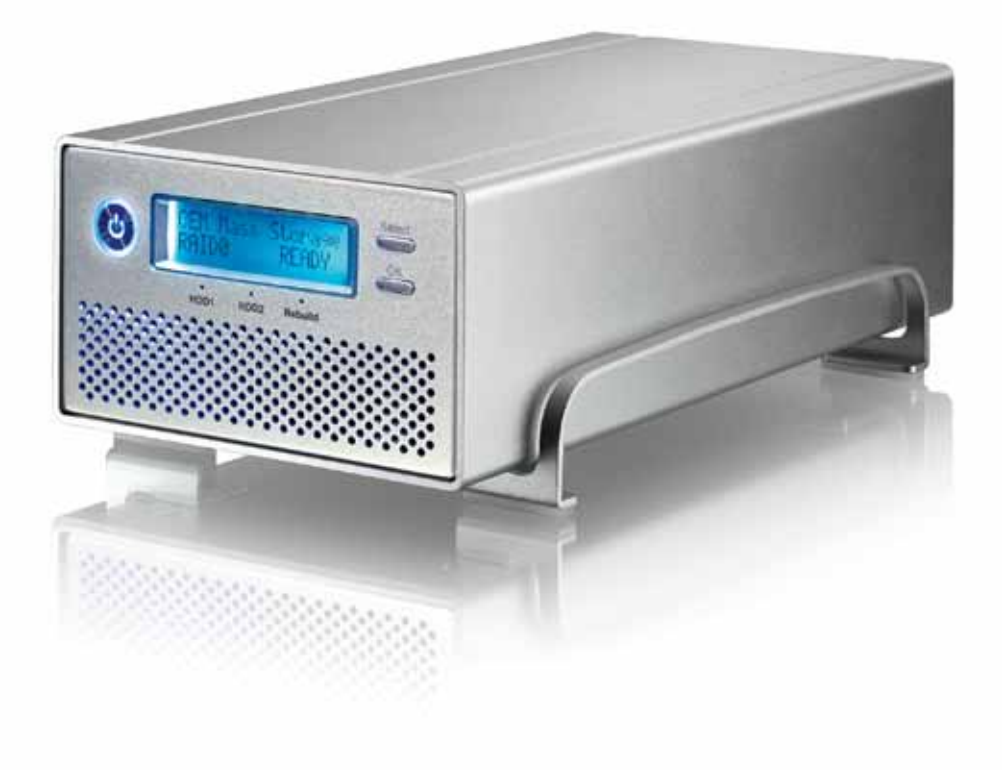

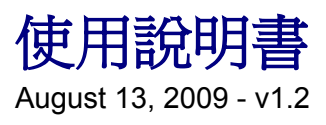

 $C \in$ 

**TW**

# **1** 簡介

### **1.1** 系統需求

### **1.1.1 PC** 需求

- 最少 Intel Pentium III CPU 500MHz, 128MB RAM
- 配備 eSATA 的 PC; Windows XP/Vista
- 配備 FireWire 400/800 的 PC; Windows XP/Vista
- 配備 USB 2.0 的 PC; Windows XP/Vista
- 您的硬體裝置至少要有相對應的連接埠(例 USB 2.0 控制器)
- 支援隨插即用的 eSATA 控制器

### **1.1.2 Mac** 需求

- 最少 Apple G4 processor, 128MB RAM
- 配備 eSATA 的 Mac; Mac OS 10.4 或以後的版本
- 配備 FireWire 400/800 的 Mac; Mac OS 10.2 或以後的版本
- 配備 USB 2.0 的 Mac; Mac OS 10.2 或以後的版本
- 您的硬體裝置至少要有相對應的連接埠(例 USB 2.0 控制器)
- 支援隨插即用的 eSATA 控制器

### **1.1.3** 支援的硬碟裝置

- 兩個 3.5" SATA-I 或 SATA-II 硬碟 (1.5Gb/s or 3.0Gb/s)
- 每個硬碟支援 20GB 1.5TB
- 建議使用相同容量的硬碟
- 支援超過 2TB 的容量

### 附註

為了讓電腦能存取超過 2TB 的容量,硬體與作業系統必須要支援大容量(例.: WinVista 32bit/64bit 或 Mac OS 10.4 以後的版本)。

### **1.2** 包裝內容物

內容物或許會因爲代理商與版本的不同而有變化。.

- Taurus Super-S LCM 儲存外接盒 (不包含硬碟)
- 電源供應器
- 各界面傳輸線
- 使用手冊

### **1.3** 關於此說明書

此說明書所說的韌體、圖片與描述可能與您實際拿到的產品有些許差異。功能與特色會根據韌體版 本而有更改。請仔細詳讀您的保固說明,而這也會因不同的代理商而有不同!

### **1.4** 商標

- MS-DOS, Microsoft, Windows XP/Vista 是 of Microsoft Corporation 的商標。
- Apple Macintosh 與 Mac 是 Apple Computer 的商標。
- 其他第三方品牌與名稱均屬於各自的擁有者。

### **1.5** 細部解說

### **1.5.1** 前視圖

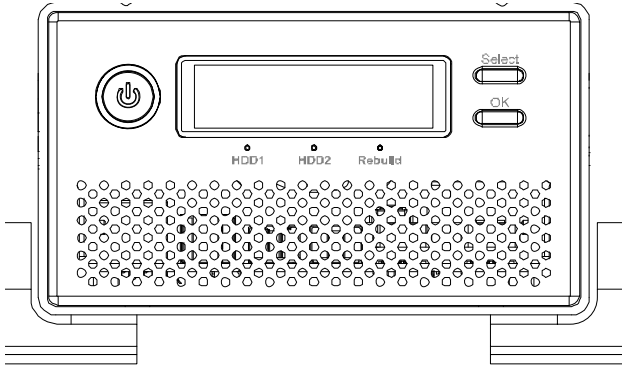

開啟裝置,先按住電源開關一秒鐘,然後裝置便 會啟動。

關閉裝置,按住電源開關三秒鐘,便會關閉裝 置。

關閉裝置後欲重新開啟,至少等五秒鐘之後,否 則裝置不會啟動。

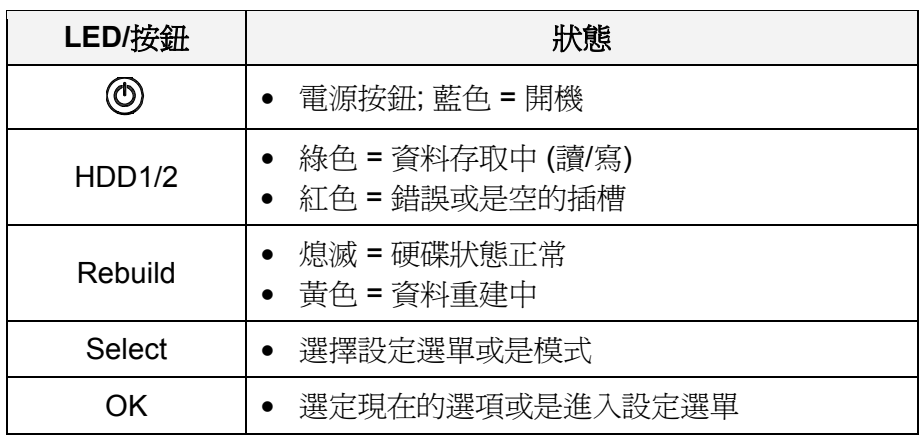

### **1.5.2** 後視圖

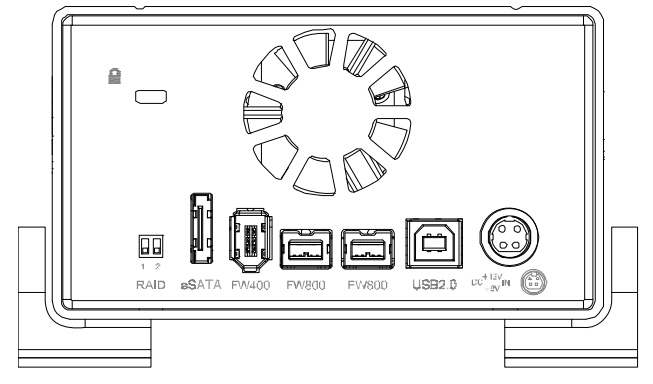

 $\blacksquare$ = 安全鎖插槽

**(3)** = 電源接頭

eSATA = 外接 SATA 連接埠

FW800 = FireWire 800 連接埠

FW400 = FireWire 400 連接埠

USB 2.0 = USB 2.0 High Speed 連接埠

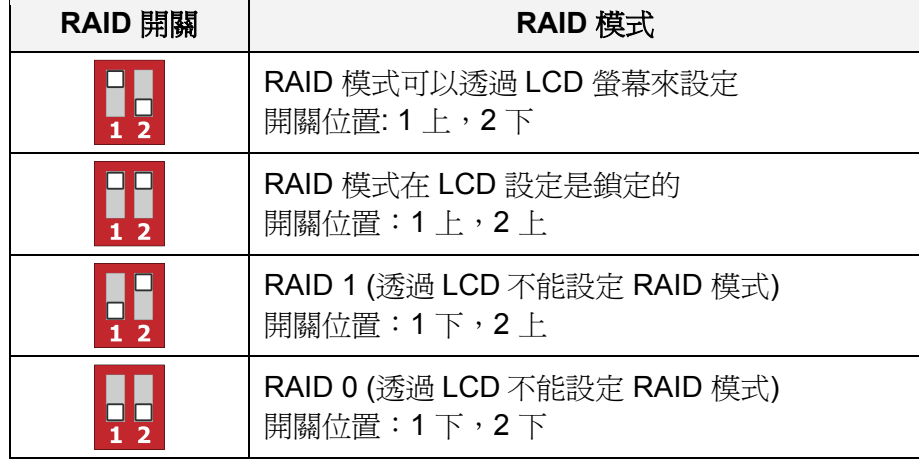

### **1.6 RAID** 模式

建議使用相同容量的硬碟。如果容量不同,那麼可用空間的總容量會根據最小的那顆硬碟來決定。 效能上的差異只會在快速的介面上看到,如 eSATA。

### **1.6.1 RAID 0 - Disk Striping**

磁碟機顯示出來會是一個大的獨立磁碟,不過總容量會根據最小的硬碟容量來決定。這個設定是用 來把速度當作優先目標,但是 RAID 0 (也叫做 striping) 並沒有備援。這種陣列將每個資料分成片段 儲存在每個磁碟中;當資料寫入而且不再做任何形式的同位元資料檢查,它可以做最快速的資料傳 輸。缺點是,如果有一顆磁碟故障,那麼整個陣列就會毀壞。

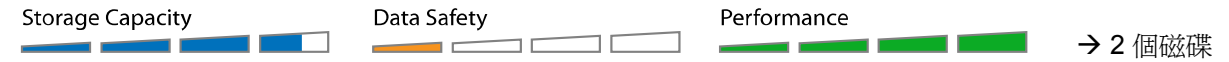

### **1.6.2 RAID 1 - Disk Mirroring**

兩個硬碟顯示成一個磁碟,但是可用的容量是根據最小硬碟所構成總量的 50%。RAID 1 製造一個完 全複製(或鏡射)的資料到第二顆硬碟。這對於重視可靠性與備份優先於容量的情況來說是很有用 的。當一顆硬碟故障,它能切換並自動重建資料。

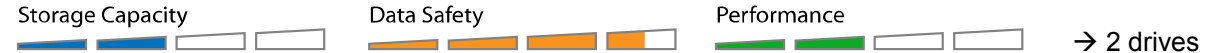

### **1.6.3** 更換**RAID**模式

RAID 模式應該要在裝好硬碟後並在第一次格式化硬碟前設定好。

- 1. 確定電源是關閉的,然後裝好硬碟。
- 2. 設定 RAID 開關並選擇您想用的 RAID 模式,或是將開關切換成用 LCD 螢幕來設定 RAID 模 式。
- 3. 打開電源。如果您選擇透過 LCD 螢幕來設定 RAID 模式,進入設定選單並在現在設定您想用 的 RAID 模式。
- 4. 初始化磁碟,建立硬碟分割區並格式化這個硬碟。
- 5. 完成。

### 附註

變更 RAID 模式會要您重新格式化磁碟。這會把格式化的硬碟上的所有資料刪除。請先確定您已經 備份所有的資料。

### 重要

為了讓電腦能存取超過 2TB 的容量,硬體與作業系統必須要支援大容量(例.: WinVista 32bit/64bit 或 Mac OS 10.4 以後的版本)。

# **2** 系統設置

## **2.1** 組裝硬碟

您的組件或許會有預先裝好的硬碟。在打開這個外接盒之前,請仔細閱讀您的代理商保固說明,因 為這可能讓您的保固無效。

1. 鬆開四顆在外殼底部的螺絲,把內側的機殼推出來並移開外側的機殼。這個組裝不需要把鋁 製的腳架拆下來。

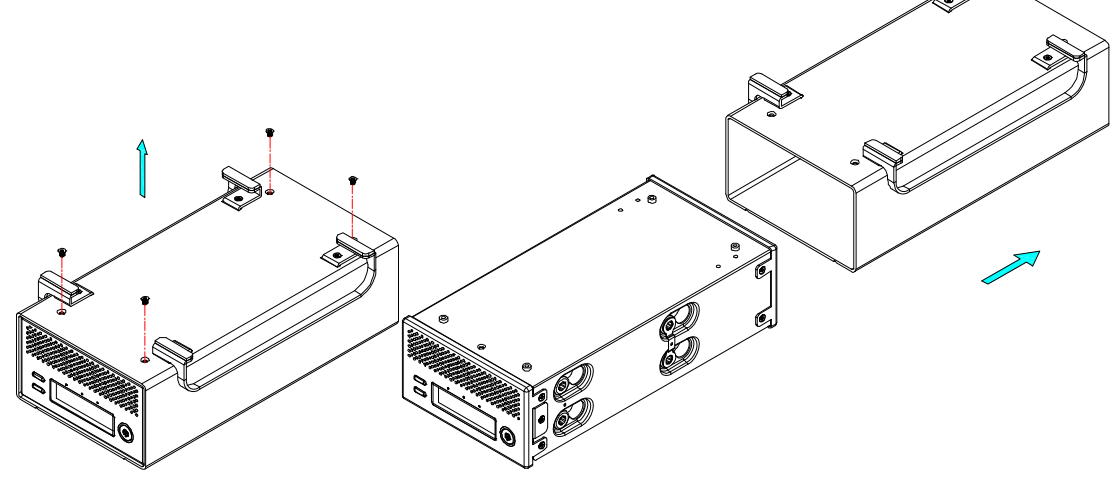

2. 安裝第一顆硬碟並將它兩側各鎖上兩顆螺絲。

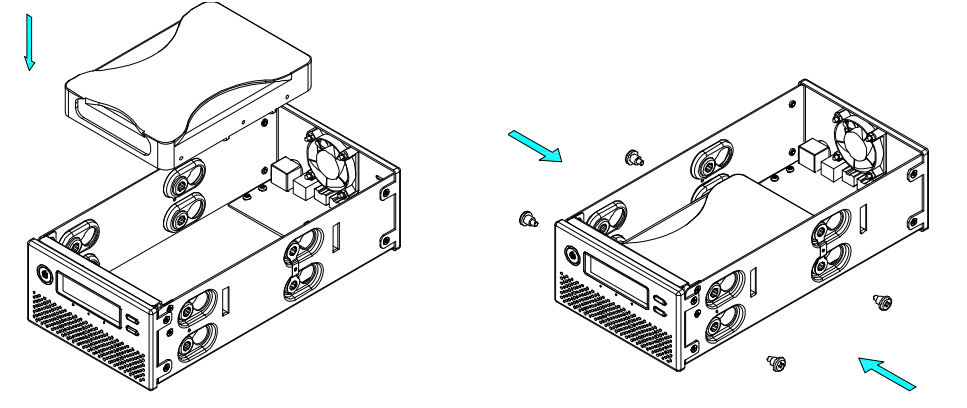

3. 接上用來偵測第一顆硬碟溫度的接線。選擇一個在兩顆硬碟中間但不會在裝上第二顆硬碟時 造成損壞的地方安裝這個溫感線。我們也建議不要把溫感線直接裝在風扇前面。

4. 安裝第二顆硬碟並將它兩側各鎖上兩顆螺絲。

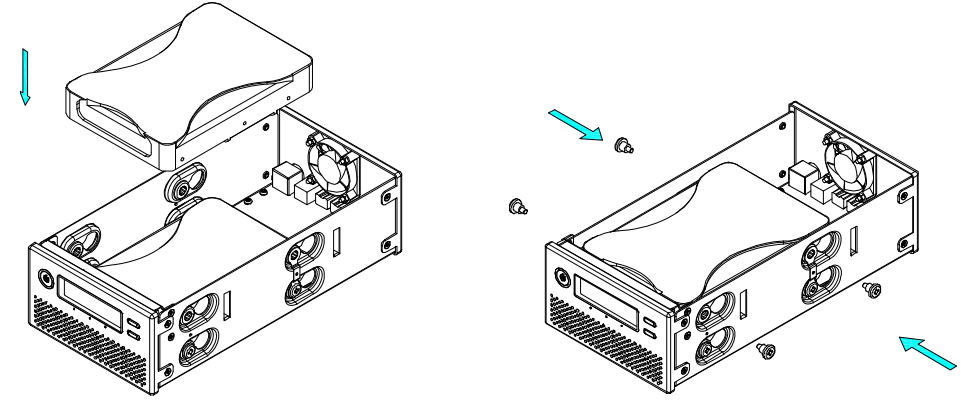

- 5. 連接 SATA 與電源線到您的硬碟。注意不要損壞到任何元件並確定線材有穩固地接好。
- 6. 將內側機殼裝回外側機殼並且將四個螺絲所好來完成組裝。

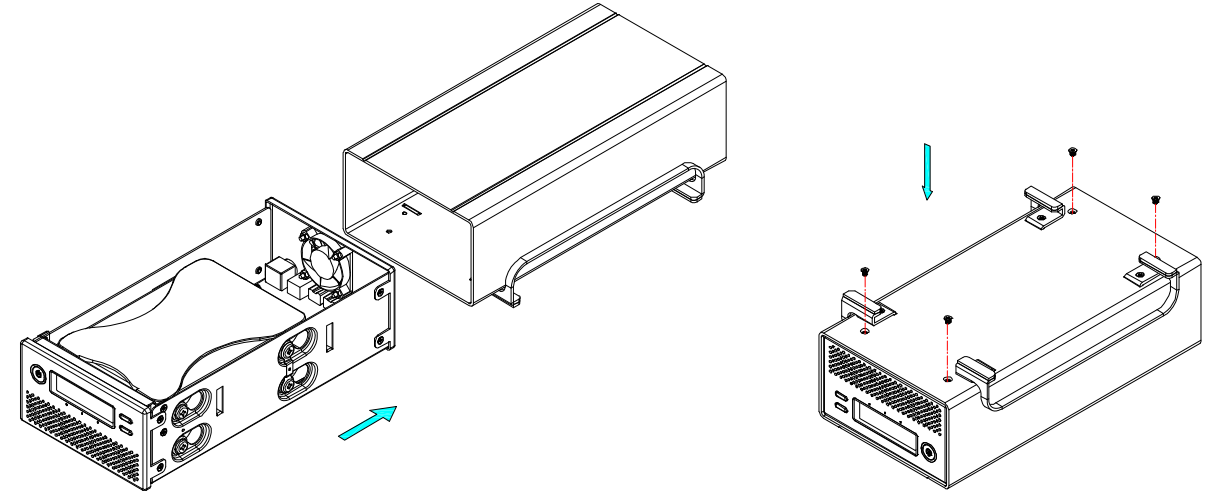

- 7. 將電源打開並將它接到電腦,使用磁碟管理工具(PC)或磁碟工具(Mac)來製造一個新的磁碟 分區並格式化這個磁碟。如果您選擇透過 LCD 顯示器來設定 RAID 模式,在您格式化硬碟之 前先設定好 RAID 模式,
- 8. 完成!您的磁碟已經準備好來使用。

# 附註

這個裝置是設計來針對兩顆硬碟使用,而且只安裝一顆硬碟時會無法使用。

### 重要

一開始使用這個裝置與變更 RAID 模式的時候,任何存在安裝進去的硬碟上的資料會被刪除。請在 安裝硬碟與變更 RAID 之前確定您備份了所有的資料!

### **2.2** 更替硬碟

當一顆硬碟故障後,對應的硬碟 LED 會閃紅色。如果只有一個硬碟故障而且 RAID 模式設定為 RAID 1, 那麼資料還是可以被存取,然而,我們還是強烈建議立即更換故障的硬碟以確保備份的功 能以及資料的安全性。

如果有超過一顆硬碟同時故障或是 RAID 模式設定在 RAID 0,那麼資料將會消失而且系統無法存 許,直到硬碟被更換為止。

- 1. 檢查硬碟 LED。對應的 LED 將會閃著紅色來標示故障的硬碟。
- 2. 關閉 Taurus 並從電源插頭拔掉電源線。
- 3. 打開外殼並用一顆新的硬碟來替代故障的硬碟。
- 4. 組裝完成,接上電源線並打開電源。
- 5. 在 RAID 1 狀態, RAID 陣列將會自動重建。這段期間,重建的 LED 會閃爍值到備份完成。 重建 RAID 陣列會根據硬碟大小需時幾個小時。
- 6. 在 RAID 0 狀態,打開電源之後,到 RAID 設定選單,選擇 RAID 0 並確認選項。重新啓動之 後,就可以格式化硬碟。

### 附註

我們建議在重建過程中不要關閉電源,不過如果有被中斷,它會在電源回來之後盡快的開始重建資 料。

### **2.3** 與電腦連線

當使用您的外接儲存裝置時的一些注意事項:

- 不要讓產品暴露在潮濕或有水的環境。
- 不要蓋住外接盒的通風孔。
- 連接裝置之前,裝好硬碟並設定您想用的 RAID 模式。
- 為了安全的移除您的硬碟並確保資料不會流失,請遵守正確的移除外接硬體的程序 (例:移除硬 碟前請先退出)。
- 為了讓電腦能存取超過 2TB 的容量,硬體與作業系統必須要支援大容量(例.: WinVista 32bit/64bit 或 Mac OS 10.4 以後的版本),不然大於 2TB 的選項應該被停用。
- 當電腦進入待命模式,外接盒中的硬碟也會降低轉速。
- 任何時候都只能使用一個介面來連線。

### **2.4** 關於資料備份

為了保護您的檔案並避免資料流失,我們強烈建議您將資料保存兩份備份,一份儲存在您的 Taurus 而第二個備份儲存在內接硬碟或另一種儲存媒介,像是 CD、DVD、磁帶或是另一個外接磁碟。

使用 Taurus 時, 任何的資料流失或損壞是使用者的責任,製造商不用負擔任何賠償責任或是將資料 復原。

# **3 LCD** 顯示器

LCD 顯示器能顯示系統狀態、硬碟的詳細資訊,像是系統組態與提供選項來修改一些裝置設定。

要選擇一個選單或是變更一個項目,使用 [Select] 按鈕。要進到一個選單與確認變更,使用 [OK]按 鈕。要更多細節,根據螢幕精靈操作或是參考下面的逐步使用描述。

### **3.1** 主選單

按下 [Select] 按鈕在不同的選單間切換並按下[OK] 按鈕來進入一個選單。

- 1. 主選單顯示產品名稱與現在的 RAID 模式。
- 2. System information 會顯示更多裝置組態與硬體的細節。
- 3. HDD information 會顯示安裝在內的硬碟的更多資訊。
- 4. Settings 選單提供選項來變更系統組態。

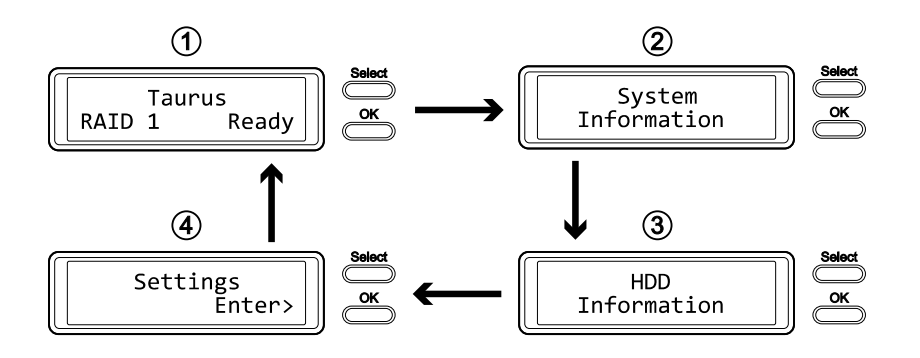

### **3.2** 系統資訊

按下 [Select] 按鈕直到選到 system information 選單然後按下 [OK] 按鈕來顯示系統組態與硬體的更 多資訊。它會自動在於螢幕循環顯示各個不同資訊 8 秒鐘再回到主螢幕。要快轉,請按下[Select] 按 鈕。

- 1. System information 選單的主螢幕。
- 2. Serial number 是 1394 vendor ID, 晶片 ID Hi 與晶片 ID Lo 的結合顯示。
- 3. 顯示現在的 Taurus Super-S LCM 韌體版本。
- 4. I/O status 顯示目前是使用哪個介面與電腦做連線。
- 5. 顯示目前的風扇速度與溫控線測得的溫度。
- 6. 顯示現在>2TB 功能的與警告功能的狀態。
- 7. 顯示設定在哪個 RAID 模式 (HW = DIP 開關、LCM = LCD 顯示器、AP = 外部程式) 以及總 儲存容量。

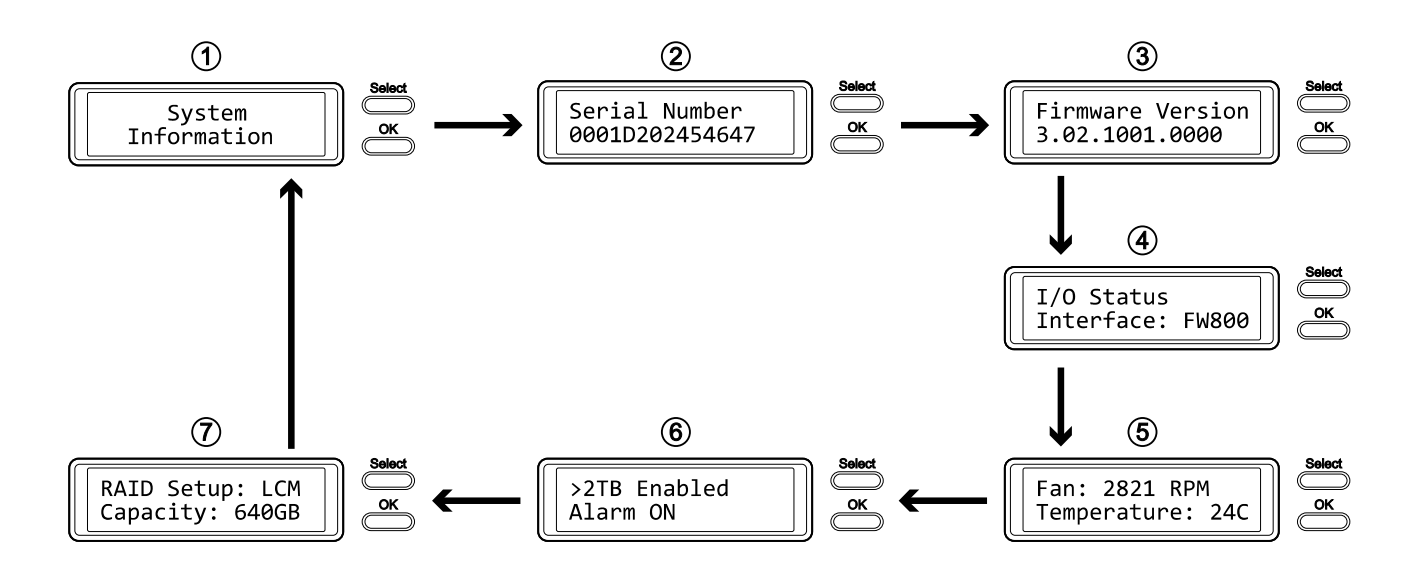

## **3.3** 硬碟資訊

按下 [Select] 按鈕直到 HDD information 選單出現並按下[OK] 按鈕來顯示安裝硬碟的詳細資訊。它 會自動在於螢幕循環顯示各個不同資訊8秒鐘再回到主螢幕。要快轉,請按下[Select] 按鈕。

- 1. HDD information 選單的主螢幕。
- 2. 顯示安裝在 HDD1 的硬碟型號與序號
- 3. 顯示安裝在 HDD1 的硬碟總儲存容量與溫度。
- 4. 顯示安裝在 HDD2 的硬碟型號與序號
- 5. 顯示安裝在 HDD2 的硬碟總儲存容量與溫度。

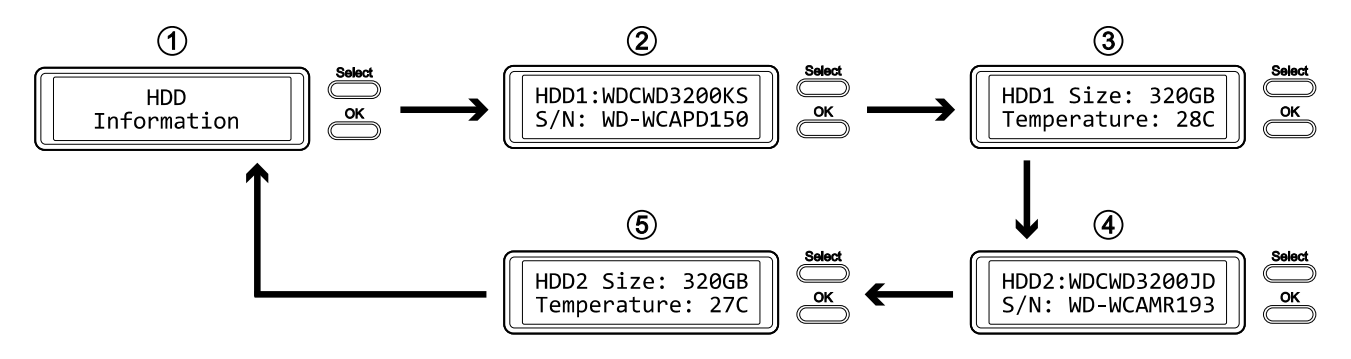

### **3.4** 設定

按下 [Select] 按鈕直到選到 Settings 選單並按下 [OK] 按鈕來進入組態選單。您能使用[Select] 按鈕 來循環選擇不同的設定並按下 [OK] 按鈕來調整裝置設定。

- 1. 開啓與關閉支援超過 2TB 容量的選項。
- 2. RAID 設定的設定畫面。
- 3. 開啓與關閉一般警告聲音的選項。
- 4. 開啓與關閉溫度警告聲的選項。
- 5. 定義自動溫控風扇轉速的設定選單。
- 6. LCD 顯示器背光顯示時間的設定畫面。
- 7. 離開 Settings 選單並回到主選單。

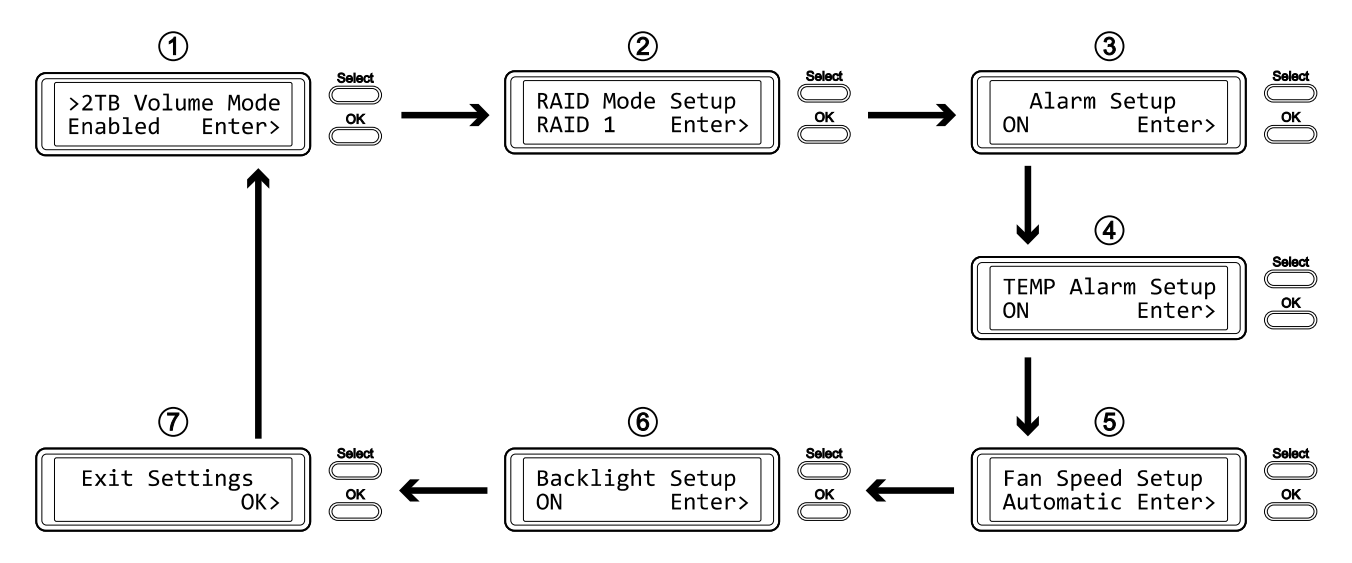

### **3.4.1 >2TB**容量模式

為了讓電腦能存取超過 2TB 的容量,硬體與作業系統必須要支援大容量(例.: WinVista 32bit/64bit 或 Mac OS 10.4 以後的版本),不然大於 2TB 的選項應該被停用。

- [Enabled] 支援容量超過 2TB。如果總儲存容量超過 2TB,較舊的作業系統會不能掛載並存取這 個磁碟。
- [Disabled] 只支援最高到 2TB。如果總儲存容量超過 2TB,那麼剩餘的儲存空間會無法被存取。 但另一方面,較舊的作業系統還是可以使用這個磁碟。

- 要離開這個選單並不變更任何設定,按下 [Select] 按鈕直到您看到 Exit 畫面並按下 [OK] 按鈕。
- 要變更設定,按下[Select] 按鈕來選擇您想選擇的模式,按下[OK] 按鍵來選擇並再次按下[OK] 按 鍵來確定變更。

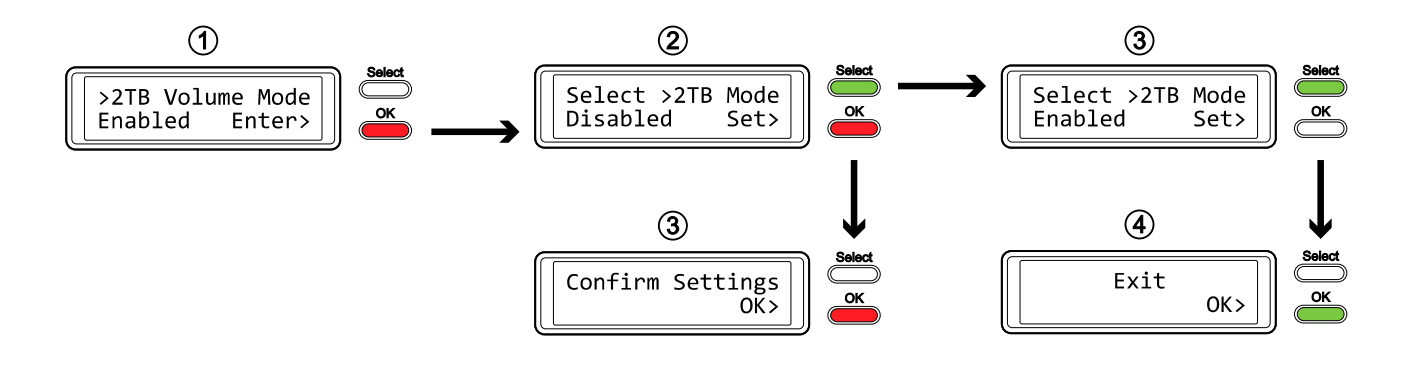

### **3.4.2 RAID** 模式設定

要透過 LCD 顯示器來設定 RAID 模式,確定 DIP 開關的設定如下: 1上, 2下。要鎖定這個設定請 先透過 LCD 顯示器變更過一次或透過 DIP 開關設定,請參考 "後視圖"。

- [RAID 1]確認 RAID 1 鏡射模式。
- [RAID 0->1] 更改模式從 RAID 0 切分到 RAID 1 鏡射。
- [RAID 0] 確認 RAID 0 切分模式。
- [RAID 1->0] 更改模式從 RAID 1 鏡射到 RAID 0 切分。

按下 [OK] 按鈕來進入設定選單並按下[Select] 按鈕來循環不同的選項。

- 要離開這個選單並不變更任何設定,按下 [Select] 按鈕直到您看到 Exit 畫面並按下 [OK] 按鈕。
- 要變更設定,按下[Select] 按鈕來選擇您想選擇的模式,按下[OK] 按鍵來選擇並再次按下[OK] 按 鍵來確定變更並再次提醒,要是確認這個變更將會刪掉所有資料。裝置會自動重開機並在開機之 後再次確認是否要更改到新的 RAID 模式。

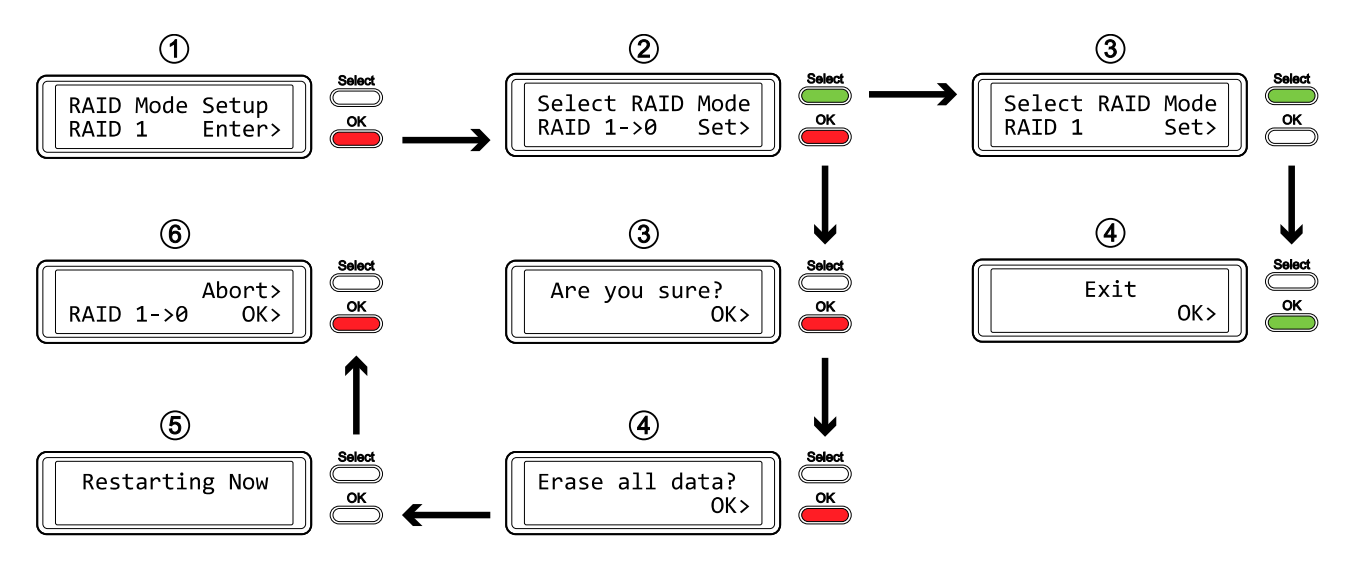

### 附註

變更 RAID 模式會要您重新格式化磁碟。請先確認已經備份所有的資料!

### **3.4.3** 警告設定

一般的警告聲是短的嗶聲,系統啓動時如果有問題它會發出聲音。要啓動或關閉警告聲,請參照下 列步驟。

- [ON] 蜂鳴器與警告聲啟動。
- [OFF] 蜂鳴器與警告聲關閉。

按下 [OK] 按鈕來進入設定選單並按下[Select] 按鈕來循環不同的選項。

- 要離開這個選單並不變更任何設定,按下 [Select] 按鈕直到您看到 Exit 畫面並按下 [OK] 按鈕。
- 要變更設定,按下[Select] 按鈕來選擇您想選擇的模式,按下[OK] 按鍵來選擇並再次按下[OK] 按 鍵來確定變更。

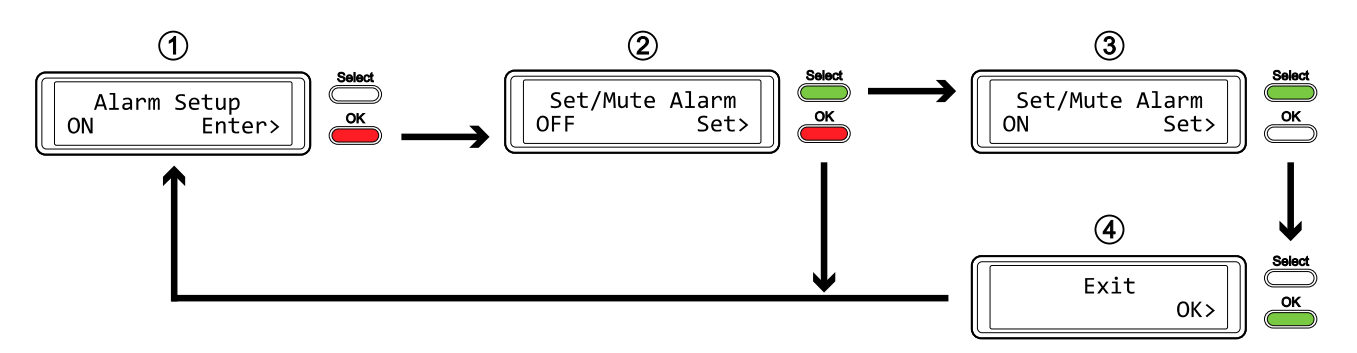

### **3.4.4** 溫度警告設定

這是當溫控線測到溫度達到臨界值(>60˚C)時會聽到的警告聲。您可以在此啟動或關閉它。

- [ON] 啟動高溫警告。
- [OFF] 關閉高溫警告。

- 要離開這個選單並不變更任何設定,按下 [Select] 按鈕直到您看到 Exit 書面並按下 [OK] 按鈕。
- 要變更設定,按下[Select] 按鈕來選擇您想選擇的模式,按下[OK] 按鍵來選擇並再次按下[OK] 按 鍵來確定變更。

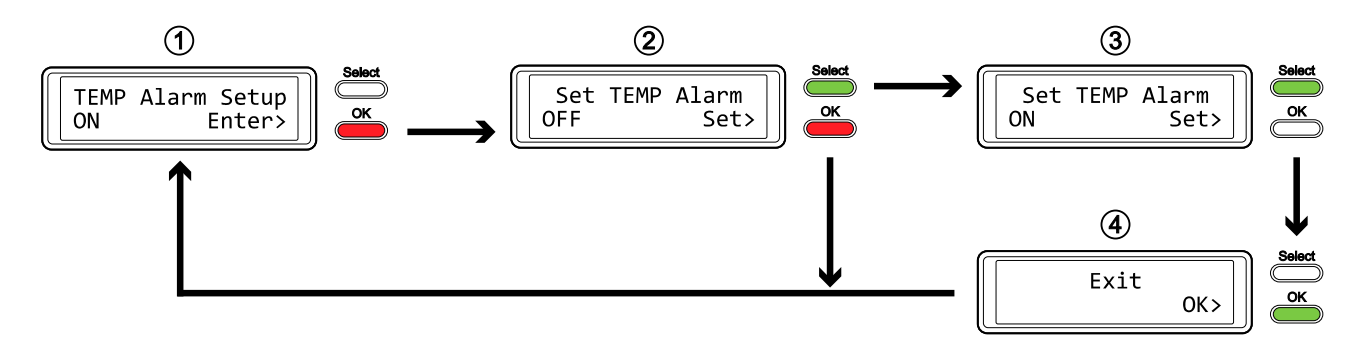

### **3.4.5** 風扇速度設定

智慧風扇控制會自動根據內部的溫度來調整風扇速度,溫感線必須要裝上去。

- [Automatic] 根據內部溫度來控制風扇速度(40˚C 以下 = 低速、40-50˚C = 中速、高於 50˚C = 高 速)。
- [HighSpeed] 風扇速度設定為高速。
- [LowSpeed] 風扇速度設定為低速。
- [OFF] 關閉風扇。若要使用這個設定則此裝置該至於涼爽且有溫控的房間。

- 要離開這個選單並不變更任何設定,按下 [Select] 按鈕直到您看到 Exit 畫面並按下 [OK] 按鈕。
- 要變更設定,按下[Select] 按鈕來選擇您想選擇的模式,按下[OK] 按鍵來選擇並再次按下[OK] 按 鍵來確定變更。

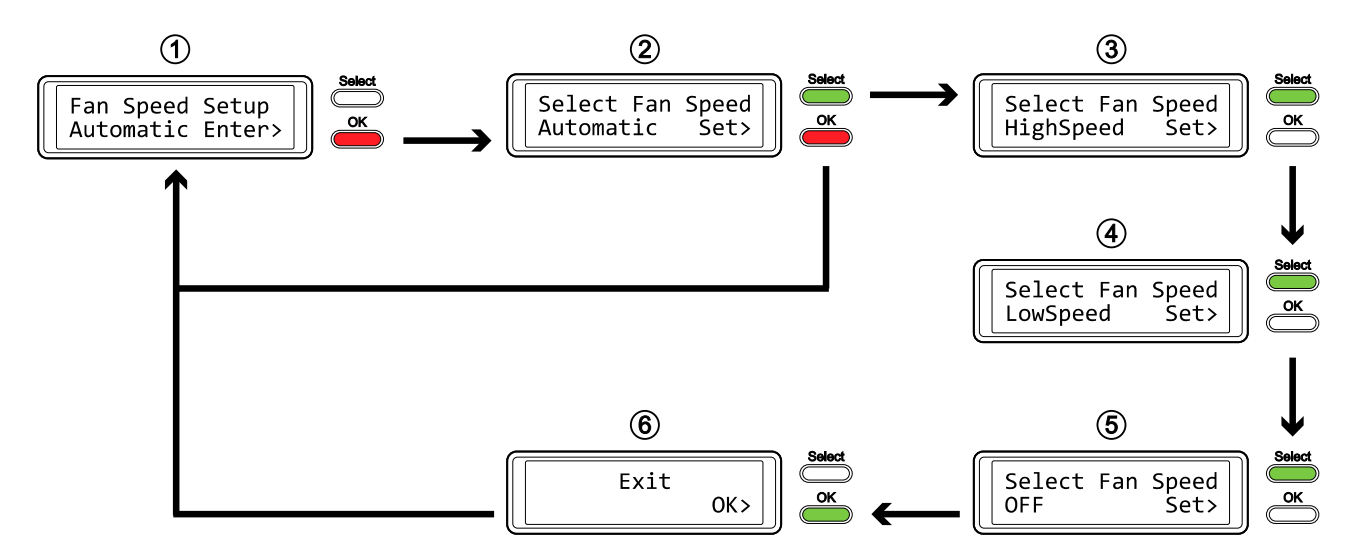

### **3.4.6** 背光設定

LCD 顯示器的背光可以設定為啓動、關閉,或是當螢幕閒置一段時間之後自動熄滅。

- [ON] 一直亮著
- [OFF] 一直關閉
- [1min] 當螢幕閒置超過一分鐘後就將背光關閉。
- [3min] 當螢幕閒置超過三分鐘後就將背光關閉。
- [5min] 當螢幕閒置超過五分鐘後就將背光關閉。

- 要離開這個選單並不變更任何設定,按下 [Select] 按鈕直到您看到 Exit 書面並按下 [OK] 按鈕。
- 要變更設定,按下[Select] 按鈕來選擇您想選擇的模式,按下[OK] 按鍵來選擇並再次按下[OK] 按 鍵來確定變更。

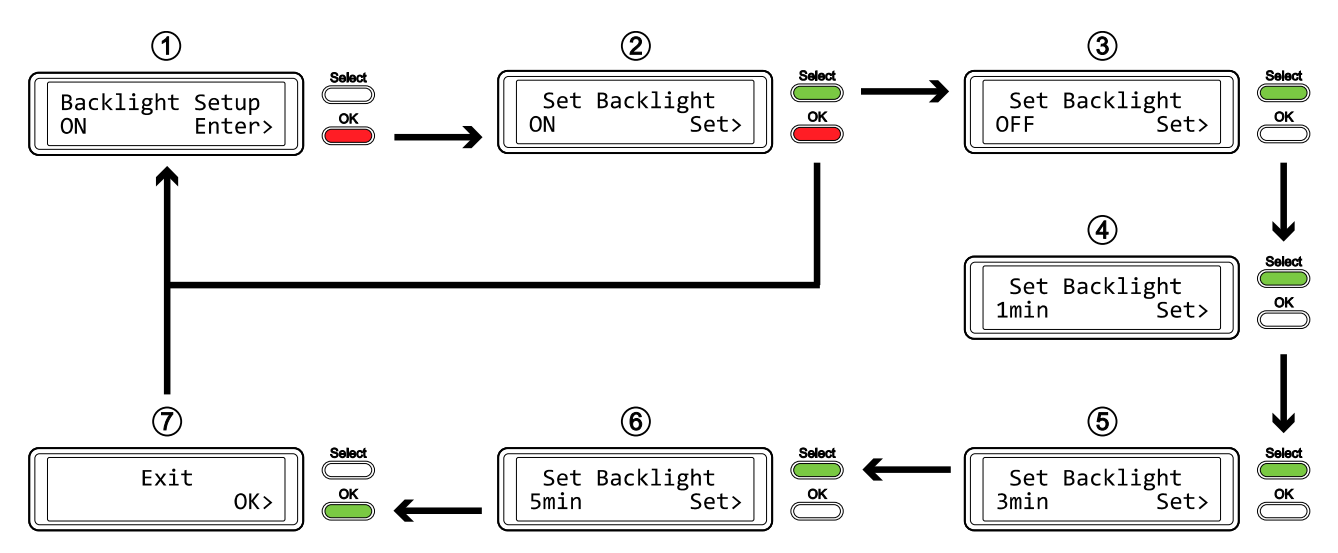

### **3.5** 事件資訊

除了硬體與裝置組態的詳細資訊之外, LCD 顯示器也會顯示一些事件資訊。下列是一些資訊與它們 的意義。

- **[HDD Error / Remaining 1xHDD]** 當使用 RAID 0 而且有一個磁碟故障,警告聲會響起而且顯示器換提醒只有一個硬碟是正常的。 請根據硬碟 LED 來辨認故障的硬碟。
- **[RAID Warning / Degraded Array]** 當使用 RAID 1 而且有一個磁碟故障,警告聲會響起而且螢幕會顯示這個訊息。按下[OK] 按鈕來 暫時關閉警告聲並使用硬碟的 LED 來辨認故障的硬碟。
- **[XX Cable / Connected]** 顯示使用哪種連接線來連接。.
- **[Cable / Disconnected]** 當連接線被拔掉時會顯示這訊息。
- **[Rebuilding… / Hrs left xhxxmin]** 當 RAID 1 陣列在重建的過程中會顯示,並會顯示備份大約還有多久時間才會完成。
- **[Alarm / High Temperature]** 辨認臨界溫度 (>60˚C)。
- **[Alarm / Fan Failure]** 指出有風扇故障或是預期之外的低轉速。
- **[Detecting Disk / Starting…]** 在啟動系統的時候會顯示。
- **[XX / Starting …]** 在系統啟動的時候會顯示。
- **[Check DIP Switch]** 當試著透過 LCD 顯示器更換 RAID 模式但是 DIP 開關已經設定成另一個指定的 RAID 模式時會顯 示。
- **[Modify DIP Switch]** 當 DIP 開關要變換成不同的 RAID 模式時按下 Abort 會顯示。如果並不想變更的話,記得修改 DIP 開關並且設定回前一個模式。
- **[RAID Mode Locked]**  當透過 LCD 顯示器來切換 RAID 模式但是 DIP 開關設定成鎖定設定值時會顯示。

# **4** 附錄

### **4.1** 預防措施

### **4.1.1** 電源**ON/OFF**的預防措施

強烈建議當裝置不用時將電源關閉。當重新設置裝置或是更長的一段時間不用,我們建議把裝置電 源線拔掉。

### **4.1.2** 位置與安置的預防措施

避免將您的裝置置放於下列的地方:

- 有日曬、暖氣旁或其它會發熱來源的地方。
- 有著非常高的溫度 (超過 38°C)或者潮濕(超過 90%)的地方。
- 有著很多灰塵或沙塵的地方。
- 會震動、衝擊或是一個傾斜的地方。

### **4.1.3** 電子與電源插頭

請小心注意下列的項目以避免損壞、火災與/或受傷:

- 當從插槽拔掉電源線時,請從接頭處拉起,絕對不要從電線拉起。
- 插拔電源線請不要用潮濕的手。
- 電源線與暖氣保持距離。
- 不要嘗試自己修理或是更改電源線。
- 如果裝置掉落或是有任何其他狀況造成的損壞,拔掉電源線。
- 先將電源線接到裝置上再把插頭插到插座上。

### **4.1.4** 線材

只使用內附或是您的代理商建議的線材來避免故障、電擊與/或可能的干擾的風險。

**4.2** 常見問題

### **Q:** 我該選擇什麼格式來格式化我的硬碟?

**A:** 這得根據您想怎麼使用來決定,不過一般我們建議:

- Windows XP/Vista  $\rightarrow$  NTFS
- Mac OS  $X \rightarrow HFS+$  (Mac OS 延伸格式)
- 在 PC 與 Mac 間共用→ FAT32 (單檔最大限制 4GB)

### **Q:** 在損失資料前我可以壞幾顆硬碟?

**A:** 在 RAID 0 狀態,任何的硬碟損壞就會造成資料流失。在 RAID 1 狀態,同時間超過一顆以上硬碟 損壞的話,資料就再也不能復原。

### **Q:** 我可以只裝一顆硬碟嗎?

**A:** 不行,Taurus Super-S LCM 要求一定要裝兩顆硬碟。

#### © Copyright 2009 by Macpower & Tytech Technology Co., Ltd. all Rights Reserved

本使用手冊裡的內容經過仔細確認與校對, 以確保內容正確無誤, 如果使用手冊的內容有其它的錯誤, 原形研發 股份有限公司不負任何責任, 並且保有對本產品的規格及外觀改變而不另行通知的權力. 使用手冊中的圖示僅供 參考, 以實際產品為準. 如果說明書中的描述與實際產品不同或者有所差異, 原形研發股份有限公司不負任何責 任. 本公司依著作權法, 享有及保留一切著作之專屬權力, 未經本公司同意, 不得就本使用手冊改編, 翻印或仿製 之行為.